## **How to Reset Your Password for Charm**

1. Go to our website [www.d-signednutrition.com](http://www.d-signednutrition.com/) and click on "Patient Portal"

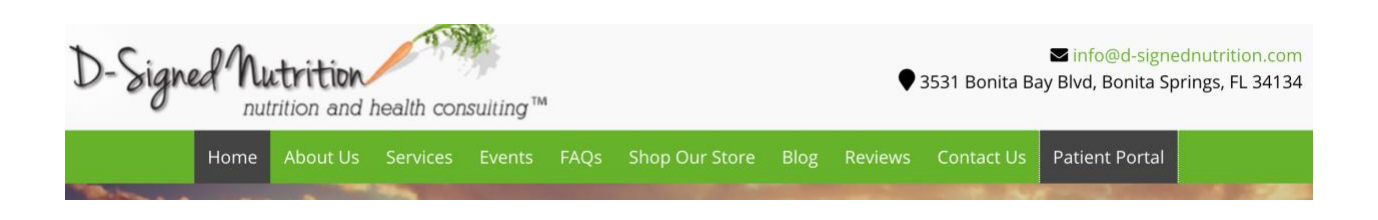

2. At the welcome page click on the orange button "Login"

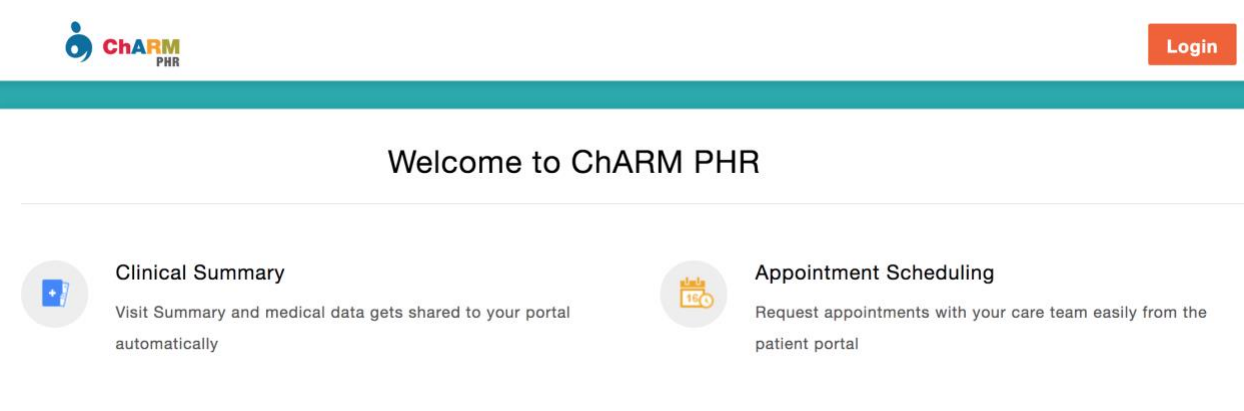

3. Enter your email address and click on "Forgot Password?"

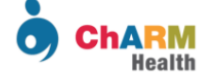

## One account. Access all services.

Sign In to access charmhealth

Email / Phone Password  $\mathbb{Z}$  Keep me signed in **Forgot Password?** Sign In

4. On the next screen enter the code word given (case sensitive) into the space below it and click "Request"

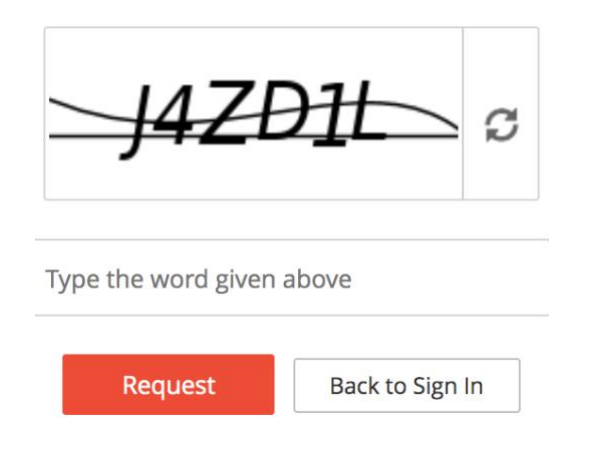

5. When you see the message below click "Submit"

How would you like to reset your password?

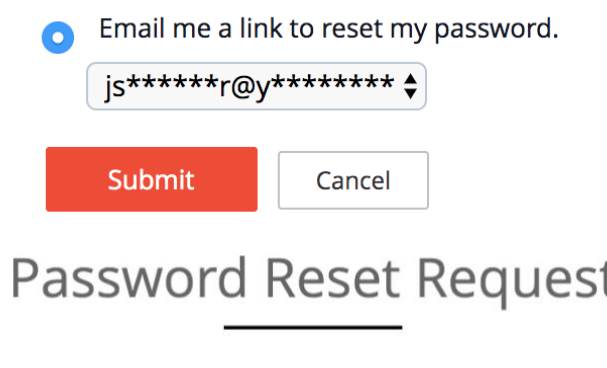

An email with password reset link sent to your email address : js\*\*\*\*\*\*r@y\*\*\*\*\*\*\*\*. Follow the instructions in the email to reset your account password and get back into your account.

6. Find the message below in your email. Click on the button "Reset Password"

## **Reset your ChARM Account Password.**

We have received a request to reset your ChARM account password associated with this email address. If you have not placed this request, you can safely ignore this email and we assure you that your account is completely secure.

If you do need to change your ChARM Password, you can use the link given below.

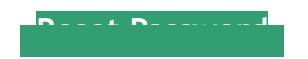

*7.* Fill out the information requested below and click "Change" You will need to exit out of your web browser before trying to log back in

*\*Passwords should contain at least 8 characters and use a mix of Uppercase/Lowercase letters, Numerals and Symbols. Do not use username or part of your e-mail address before the @ symbol. Current password should not be same as last password\**

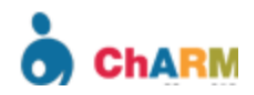

## **Reset your Password**

To create your new password, provide the following information, and then click Change.

Password

Confirm Password

Terminate all active web browser sessions.

 $\Box$  Terminate mobile app sessions in your device(s) and remove active API 'authtokens'.

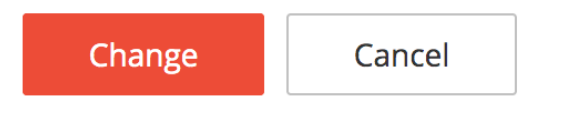